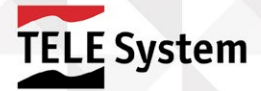

# Hello Quick Start Guide Smart Wi-Fi HD video intercom viewable from smartphone and tablet

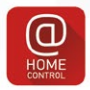

Download the free App atHOME CONTROL

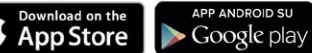

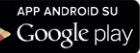

**TELE** System

TELE System

TELE System

# SMART WiFi HD video intercom HALLÅ - SNABBSTARTSGUIDE

# **INDEX**

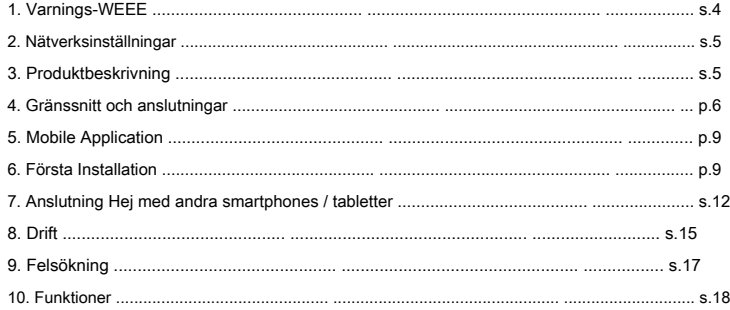

TELE System Digital Srl kommunicerar att följa förändringar i mjukvara och / eller hårdvara med målet att förbättra produkten kan du hitta inkonsekvenser mellan innehållet i den här bruksanvisningen och produkten i din ägo. Mer information, instruktioner och material med anknytning till oförklarlig produkt i denna handbok finns på www.telesystem-sina betänkligheter ld.com/iot.

Om du vill ta emot premiere nyheter från världen av TELE System, programuppdateringar och nyheter om produkter, lösningar, tjänster och specialerbjudanden, registrera dig nu på plats www.telesystem-world.com och / eller klicka på "Gilla" på vår facebook.com profil / telesystem.italy

# **1. varningar-WEEE**

För säker användning av apparaten och för din säkerhet, läs följande råd om säkerhetsåtgärder. Öppna inte eller ta isär enheten. Inuti enheten, kan det finnas högre spänningar än den för befogenhet som kan äventyra säkerheten för användaren. Obehörigt öppnande av enheten garantin omedelbart ogiltig! VÄTSKOR

Håll produkten borta från alla typer av vätska. Det får inte installeras på platser där det kan komma i kontakt med spray eller flytande stänk eller i miljöer med hög luftfuktighet där kondens kan bildas. RENGÖRING

För att rengöra utsidan med en mjuk och torr trasa eller som fuktats med vatten. Undvik att använda kemikalier eller lösningsmedel. VENTILATION

Se till att apparaten installeras på den plats där det finns en god luftcirkulation för att möjliggöra tillräcklig värmeavledning och undvika överhettning. Installera inte högtalaren i närheten av värmekällor

#### UPPMÄRKSAMHET

Symbolen av en överstruken soptunna betyder att det är förbjudet att sprida den här produkten i naturen eller kasta den i blandat kommunalt y<br>fall. Den som inte respekterar denna regel är straffbart i enlighet med befintlig lagstiftning. En korrekt hantering av apparaten gör det möjligt att undvika eventuella skador på miljön och människors hälsa samt för att underlätta återvinning av komponenter och material som ingår i den resulterar i en besparing av energi och resurser. Tillverkaren har etablerat ett system för återvinning av avfall från elektriska och elektroniska motsvarigheter pment (RAEE eller WEEE) av produkten föremål för separata system för insamling och behandling med användning av växter som uppfyller gällande bestämmelser. Ta produkt som inte längre är användbar (och eventuella tillbehör, inklusive batterier) till en auktoriserad uppsamlingsplats som kan hantera avfall från elektriska och elektroniska produkter. Alternativt kan du returnera den använda utrustningen till återförsäljaren när man köper en ny likvärdig typ eller gratis vid hushållsapparater med yttermått mindre än 25 cm.

# **2. Nätverksinställningar**

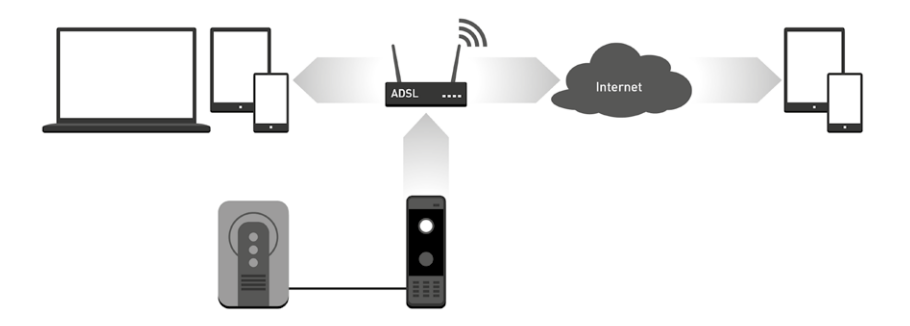

# **3. Produktbeskrivning**

IP video intercom-system som heter Hej är utformad som en enhet för att upprätta en anslutning web audio / video i realtid med en avlägsen plats via internet-anslutning. Användaren kan när som helst genom en mobil enhet ta emot ljud / videosignaler som svar på en besökare att trycka på "ring" -knappen.

Den grundläggande funktionen av Hello är direktsändning av ljud och high-definition video tack vare H.264compression protokoll och möjligheten att använda den på distans tack vare överföringsprotokollet TCP / IP.

# **4. Gränssnitt och anslutningar**

# **4,1 Extern Enhet**

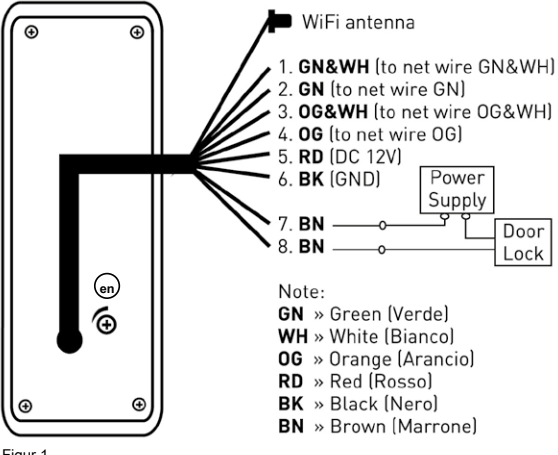

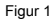

#### **NOTERA**

För att säkerställa en korrekt inramning av de människor som befinner sig i närheten av videotelefonen måste Hej placeras på en höjd av 130 cm från marken / golvet.

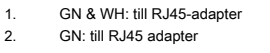

- 3. OG & WH: till RJ45-adapter
- 4. OG: till RJ45 adapter
- 5. RD: DC 12V
- 6. BK: (GND) Mäss 7/8. BN: låsa upp

# **Strömförsörjning:** Videotelefonen "Hello" strömförsörjning kommer från inomhusenheten, som i sin tur måste vara ansluten till elnätet (100 ~ 240V, 50/60 Hz).

Anslut den röda och svarta kabeln till inomhusenheten med hjälp av den medföljande adaptern, med respekt för polaritet och färgerna.

**Via tråd-anslutning:** Om Wi-Fi-signalen är inte tillgänglig på installationsplatsen eller om du föredrar en anslutning via kabel, anslut RJ45 adapterkablar som descri- säng i "Figur 2", adaptern tillåter anslutning av "Hello" till Internet nätverk via RJ45-kabel.

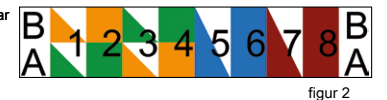

#### **NOTERA**

Adaptern har två olika ledningar instruktioner ( "A" och "B") så att du kan använda två standard EIA / TIA-568A och EIA / TIA-568B. Samtidigt ansluter routern, måste du vara konsekvent med den standard som används i hemnätverket. Ledningarna schema mest använda är EIA / TIA-568B; du bör kontrollera systemet innan du ansluter adaptern.

**Elektriskt lås release:** Standardinställningen av låset frisättningssystem är "normalt öppen" (NO). Detta innebär att kretsen (markerad som XX) är öppen. Om du trycker på knappen Lås upp kretsen sluts genom att frigöra låset.

**Högtalarvolym:** Från baksidan av skärmen, med hjälp av en liten skruvmejsel kan du justera volymen genom att vrida potentiometer (märkt med bokstaven A i "Figur 1")

#### **4,2 Inomhusenhet**

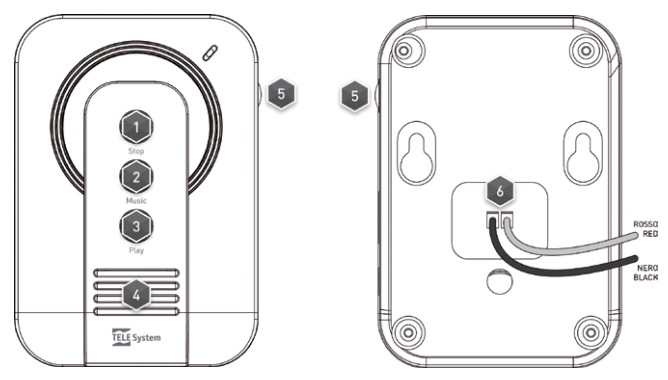

- 1. STOP: stoppar ringsignalen
- 2. MUSIK: val av ringsignal
- 3. PLAY: spela ringsignal
- 4. HÖGTALARE
- 5. VOLYM: justerar signalens volym

6. Strömkontakt: koppla ihop de två trådarna (röda och svarta) till respektive ingångar hos den externa enheten respekterar färgen Hej (se kapitel 4, "anslutningar utomhusenheten 5 RD: 12V" och 6 BK: Mäss (GND))

#### **NOTERA**

Den interna enheten är endast avsedd för att utfärda en varning (ringsignal) när en besökare trycker på knappen på monitorn. Inomhusenheten ska installeras inne i byggnaden. Längden på ringsignalen är ungefär 10 sekunder.

# **5. Mobile Application**

Hello sänder en ström av data till den mobila anordningen (smartphone och / eller tabletter) så att den kan komma åt fjärr övervakningssystemet (dataanslutning). För förvaltning och användning av kameran på distans, måste du installera på en specifik mobil applikation enheten finns på AppStore för iOS-enheter och GOOGLE för Android-enheter, den èatHOME kontroll ansökan.

#### **NOTERA**

En nödvändig förutsättning för detta är att den mobila enheten vara ansluten till ett datanätverk (t.ex. 3G). För mer information kontakta din mobiloperatör.

Genom att använda programmet kan du se upp till 4 dataströmmar som kommer från olika enheter (Hei och / eller videokameror i samma famili, besök webbplatsen www.telesystem-world.com veta vilka produkter kan användas) Observera att genom att ställa in HD "high definition" videokvalitet för att titta på mobila enheter kommer du att få en dataström av större vikt, och i fallet med begränsad tillgänglig bandbredd, kommer det att orsaka en större fördröjning av bilderna. Det är därför råd- sobel att välja en videoupplösning i linje med situationen och tillgången på bandbredd till enheten.

# **6. Första Installation**

Om Hej inte kan anslutas till nätet via kabel, kan du använda den trådlösa läge (det rekommenderas att installera den medföljande antennen för att öka stabiliteten i anslutning) måste du ha en WiFi-router och en mobil enhet (iOS eller Android ) som stöder denna teknik.

**1.** Installera AtHome Kontroll programmet från AppStore eller GOOGLE (beroende på enheten).

#### **2.** Slå på Wi-Fi på din smartphone / surfplatta, starta Athome kontroll programmet och klicka på + för att lägga till en ny enhet;

- välj "Konfigurera och lägga till en ny trådlös enhet".
- **3.** Starta Hej i AP-läge: När den är ansluten till elnätet genom att trycka på "ring" -knappen i 5 sekunder tills du hör ett pip, upprepa

för 3 gånger i rad. Hej startar automatiskt AP-läget skapar en WiFi-nätverk (namn SSID: IP-port + UID, där UID är etiketten appliceras på densamma).

#### **4.** Anslut enheten till Wi-Fi-nätverk som skapas av Hello, för iOS-enheter måste du manuellt åt Wi-Fi-inställningar till

upptäcka tillgängliga nätverk medan Android-enheter kan komma åt Wi-Fi-inställningssidan direkt från Athome kontroll ansökan.

#### **5.** Återgå till AtHome kontroll program och logga in sessionen "Wi-Fi-enhet Inställningar"; inom denna session kommer du att se

tillgängliga Wi-Fi-nätverk (från routern installerat), välja den du vill ha och ange lösenordet. Var mycket noga med att ange lösenord och bekräfta. Hej kommer att starta automatiskt och kommer att ansluta till den valda trådlösa nätverket.

- **6.** Anslut din mobila enhet till Wi-Fi-nätverk som Hej har associerats.
- **7.** Den AtHome Styrapplikationen kommer att föreslå sidan Hej inställningar kan du byta namn på den; ange standardlösenordet 888888and bekräfta.
- **8.** Nu, genom Hej, kan du kommunicera direkt med besökaren, men kontrollera också det område som omfattas av kameran, spela in bilder och video direkt med mobil enhet ens tillnärmelsevis, återigen tack vare Athome kontroll.

#### **NOTERA**

Följande diagram illustrerar stegen för en smartphone / tablett Android. Förfarandet med en iOS-enhet är liknande förutom anslutningspunkten till nätverket skapas av Hello.

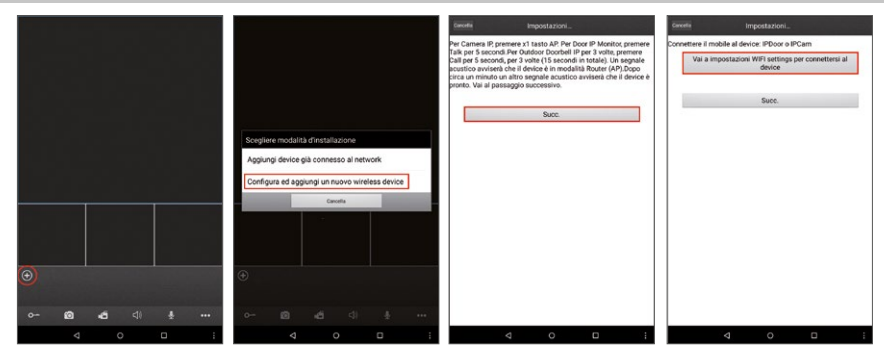

# SMART WIFI HD video intercom HALLÂ - SNABBSTARTSGUIDE 11

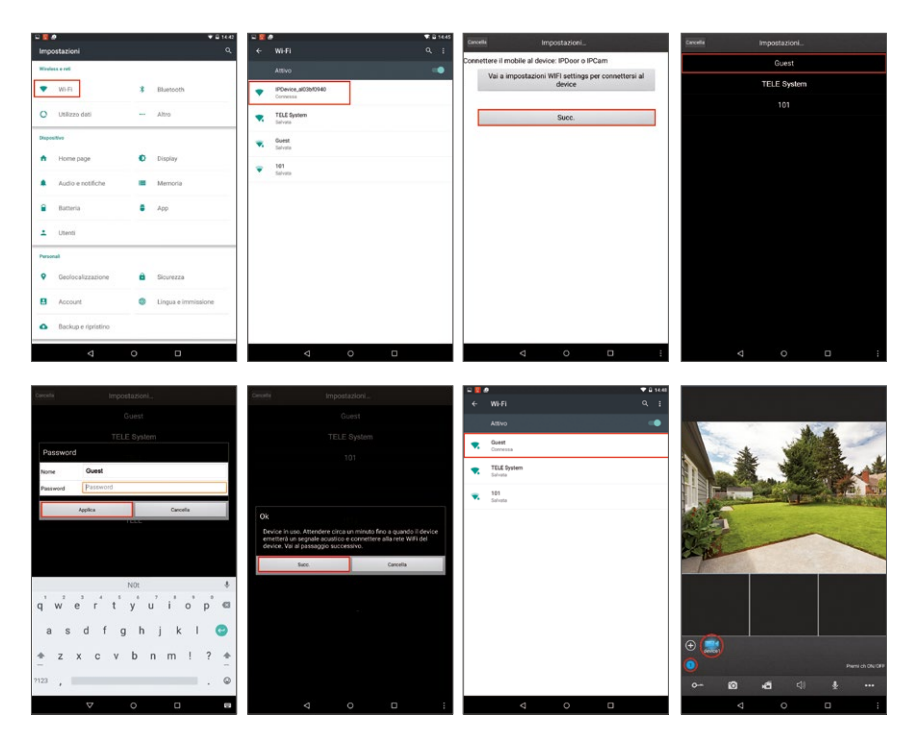

# **7. Anslutning Hej till andra smartphones / tabletter**

Denna procedur förklarar hur man ansluter en Hej video intercom till din mobila enhet som redan har anslutits till Wi-Fi-nätverk (eller kabel).

- **1.** Installera AtHome kontroll programmet från AppStore eller GOOGLE (beroende på enheten).
- **2.** Anslut din mobila enhet till samma nätverk som Hej redan har anslutits.
- **3.** Starta AtHome kontroll programmet och klicka på ikonen + och välj alternativet "Lägg till enhet redan är ansluten till nätverk".
- **4.** Välj sökmetod / ansluta Hej: "Läs QR-kod", "manuell inmatning" eller sök "LAN".
- **5.** Ange lämplig information om enheten. Standard användarnamnet är "admin" och lösenordet 888888. Om referenser har ändrats vid första eller vid ett senare tillfälle, bör den nya användarnamn och lösenord sättas in.
- **6.** Efter korrekt anslutning kommer Hej visas på huvudskärmen i programmet och användaren kan använda dem efter behag,

och aktivera och / eller avaktivera aviseringar.

**Till exempel är följande proceduren för anslutningar via "LAN".**

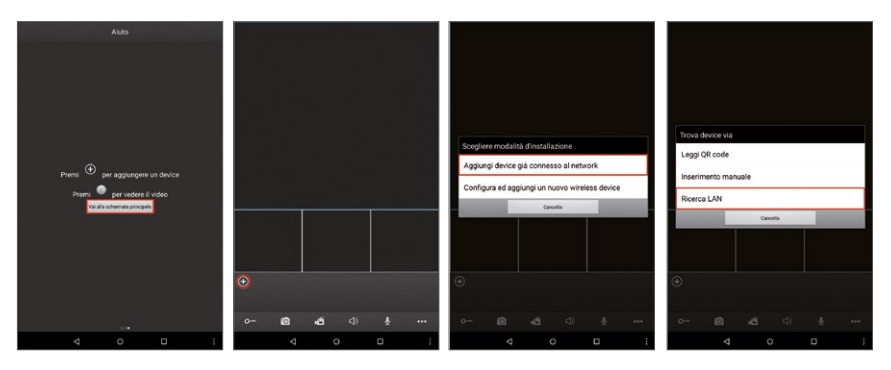

# SMART WIFI HD video intercom HALLÂ - SNABBSTARTSGUIDE 13

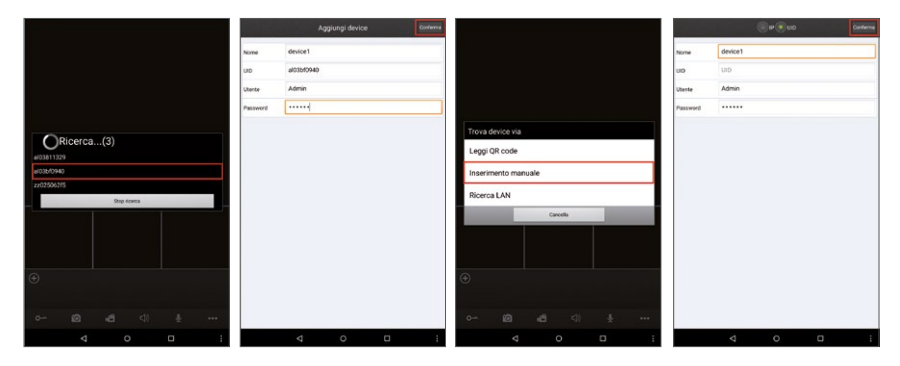

#### **Införande via QR Code (rekommenderas)**

Klicka på "Läs QR Code", skanna QR-kod som är tryckt på produktetiketten eller på förpackningen med kameran i din mobila enhet, kommer du att hitta Hello identifikationskod (UID).

#### **Manuell inmatning (för experter)**

Klicka på "Manuell inmatning"och ange UID av Hello eller samma IP-adress manuellt:

# **en. UID Läge:** Efter att ha valt "UID", fylla i följande områden:

Namn: byta namn / sätter namnet.

UID: Hej, ID på etiketten appliceras på produkten eller dess förpackning.

# **b. IP-läge:** Klicka på "IP" för att komma installera och utföra följande områden:

Namn: ange namnet.

Adress: publik IP-adress eller DDN av Hello.

Port: Hej IP-port som låter dig fjärråtkomst densamma genom smartphone / surfplatta; Standardvärdet är "20510".

#### **"LAN Search" Method**

Anslut din smartphone / surfplatta till Wi-Fi-nätverket och klicka på "Sök LAN", video intercom Hej ansluten kommer att vara synlig på listan "Sök ...", klicka på den och fyll i följande fält: Användarnamn: Användarnamn set för åtkomst. Standard Admin användarnamn. Lösenord: lösenord. Standard lösenord 888888 Klicka på "Bekräfta" för att bekräfta och spara inställningarna.

#### **NOTERA**

Det är möjligt att ställa in / ändra följande parametrar för var och en av de 3 anslutningsmetoder: Namn: ange namnet.

Användare: Ställ in användarnamn för åtkomst. Standard Admin användarnamn. Lösenord: lösenord. Standard lösenord 888888 Klicka på "bekräfta" för att bekräfta och spara inställningarna.

#### **UPPMÄRKSAMHET!**

Alla ändrar användarnamn och lösenord måste komma ihåg, så att du kan göra några ändringar i inställningarna vid ett senare tillfälle.

Efter korrekt anslutning av Hello, kommer enheten att vara tillgänglig för standardfunktioner. Välja Hej och aktivera kanalen (cirkulära numrerade ikonen) för att visa bilderna på skärmen.

Använd ikonerna på huvudskärmen för ytterligare funktioner som anges i nästa kapitel.

# **8. Drift**

# **8,1 The Screen**

När du tittar Live kan användaren ändra sorteringsordningen på sidan genom att helt enkelt dra visningsområdet video.

### **8,2 Push Notifications**

På Enhetslistan kan du aktivera / inaktivera alternativet "Push-meddelanden". När den är aktiverad om en besökare trycker på knappen samtalet ett meddelande visas på enheten (smartphone / tablett) med ett varningsljud. För att fortsätta med aktiveringen av funktionen ser till att din smartphone / surfplatta är ansluten till kameran.

#### **8.3 Ytterligare funktioner**

Med hjälp av programmet kan du kontrollera och ställa in vissa funktioner, dessa är synliga på verktygsfältet längst ned på huvudskärmen (vänster till höger):

### **Låsa upp:** kan du öppna det elektriska låset (dörr / port).

**Foto capture:** gör det möjligt att fånga en ram från den valda kameran video och spara den som ett foto.

**Spela in:** Klicka på ikonen för att manuellt starta en inspelning sida. Under inspelning symbolen "[REC]" visas i det övre högra hörnet. Klicka igen för att stoppa

inspelningen.

**Audio:** pallows du aktivera / avaktivera mikrofonen av Hello höra ljud och röster nära video intercom. Ljudet är aktiv när ikonen "

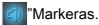

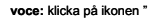

**voce:** klicka på ikonen " **inter "**Nyckeln markeras genom att trycka på knappen" "Att tala i mikrofonen av smartphone

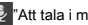

eller klicka på ikonen" "För att stänga av högtalartelefonen / sida (du kan prata med besökaren som om du gör en vanlig telefon

 $000$ 

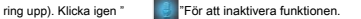

Klicka på den här ikonen för att ta upp eller dölja ytterligare funktioner.

**Enhetslista:** klicka på denna för att komma åt en lista över ansluten med den mobila enheten. Härifrån kan du komma åt sidan redigera parametrar.

**Mapp:** Folder Access bilder och inspelade videoklipp från programmet.

Logga in på gränssnittet listan för att välja en enhet med ett SD-kort isatt där du kan återskapa en inspelning på distans (se bilden). Klick "

"Att komma in i **"Sök enhet",** användaren kan välja kanal, ställ in " " **registrerings Type "Start" "Start"** och **"slutet"**

som sökkriterier, och sedan **"Sök"** för att komma åt listan över inspelningar, väljer en för att starta uppspelning (funktionen tillgänglig endast för IP-kameror)

**Inställningar:** logga in på den lokala inställningar: antalet tillgängliga filmer och skärmstorlek på skärmen **[Video View]:** Välj " **1** "(Standard) och endast en kanal kommer att användas för videodisplayen på skärmen. Välj " " **4** "Och fyra kanaler kommer att finnas tillgängliga. Standard val säkerställer samtidig vision 4 sidor från 4 olika källor.

# **[Video aspekt]: tillgängliga alternativen är " original- "Och" fullskärm ".**

**Hjälp:** komma åt användarhandboken.

#### **redigera parametrar**

I " **anordning** "Kan du ändra vissa parametrar för Hello. Se till att "Push-meddelanden" alternativet är avstängd befo- re fortsätter, klicka på enhetens namn och välj sedan "Redigera".

För att göra en del av dessa förändringar kommer programmet att be dig att ange ditt lösenord (standard PIN: 888888)

**De parametrar som du kan ändra är följande: Lås Lösenord:** Om aktiverad, för att frigöra kraften anslutit elektriska låset Hej, måste du ange ett lösenord (för att ställa in lösenord finns alternativet Ändra lösenord för att låsa upp).

# **Upplösning:** alternativen är " " **HQ** "Och" **Slät** "; " **HQ** "Innebär en mer klar och definierad bild, men med en möjlig fördröjning i överföring," överföring," **Slät** "Att videon kommer

att bli mer flytande och snabbare men med mindre definition.

**Enhetsinställningar:** in i menyn för att ändra vissa parametrar relaterade till videotelefon:

**Släpp Varaktighet:** sätter pulsvaraktigheten av frisättning av det elektriska låset.

**Meddelanden:** meddelanden från aktiv rörelsesensor (endast tillgängligt för IP-kameror).

**Rörelse:** aktivera rörelsesensorn (endast tillgängligt för IP-kameror).

**E-post:** aktivera e-postmeddelanden från rörelsesensor (endast tillgängligt för IP-kameror).

**Tidsinställningar:** synkronisera Hej med din smartphone / surfplatta.

**Starta om enheten:** startar Hej distans.

**Ändra Admin Lösenord:** ändra lösenordet för åtkomst till smartphone / surfplatta.

Användarhantering: låter administratören (Admin) för att skapa en lista med användare (inställning användarnamn / lösenord referenser för tillträde till systemet), för

att begränsa och kontrollera antalet personer som kan ansluta till Hello.

**Lås lösenordsändringar:** kan du ange ett lösenord för att låsa upp endast det elektriska låset.

**WiFi-enhet Inställningar:** kan du ansluta Hej till en Wi-Fi-nätverk skiljer sig från den som valts under den inledande installa- tion. Om det nya nätverket är lösenordsskyddad, kommer du att bli ombedd samma. Hej kommer att starta och automatiskt ansluta till trådlösa router set.

**Radera:** avlägsnar Hej från listan.

# **9. Felsökning**

**Den mobila enheten ansluter inte till Hello:** Kontrollera att smarttelefonen är ansluten till Internet, om du ansluter den till samma trådlösa nätverk Hej och starta om enheten eller konfigurera om den som tidigare (ref kapitel 6 Första installation)

**Audio / video Delay:** en eftersläpning i överföring av ljud och video är normalt och beror på nätverkets hastighet och bandbredd tillgänglighet.

**Du får inte meddelanden på mobiltelefonen:** Kontrollera att inställningarna för att ta emot meddelanden på din smartphone / surfplatta som ska bemyndigas.

**Inaktivera meddelanden:** gå in på listan över enheter som är anslutna till Hello mobil (Övrigt-> enhetslistan) och inaktivera meddelanden eller kamera alla kameror som anges.

**Web Configurator (för experter endast):** att få tillgång till webben Configurator Hej sätter helt enkelt både IP-adressen i adressfältet i webbläsaren (Internet Explorer rekommenderas) och sedan det användarnamn och lösenord som valts under den ursprungliga installationen.

**NOTA:** Vissa funktioner inom Web Configurator får inte vara aktiv eller inte tillgängliga för den anslutna enheten. Konfiguratorn är utformat för att fungera tillsammans med olika anordningar, med tekniska egenskaper som kan variera från modell till modell. Webbkonfiguratorn kan endast komma åt Admin (Administratör).

# **9. Egenskaper**

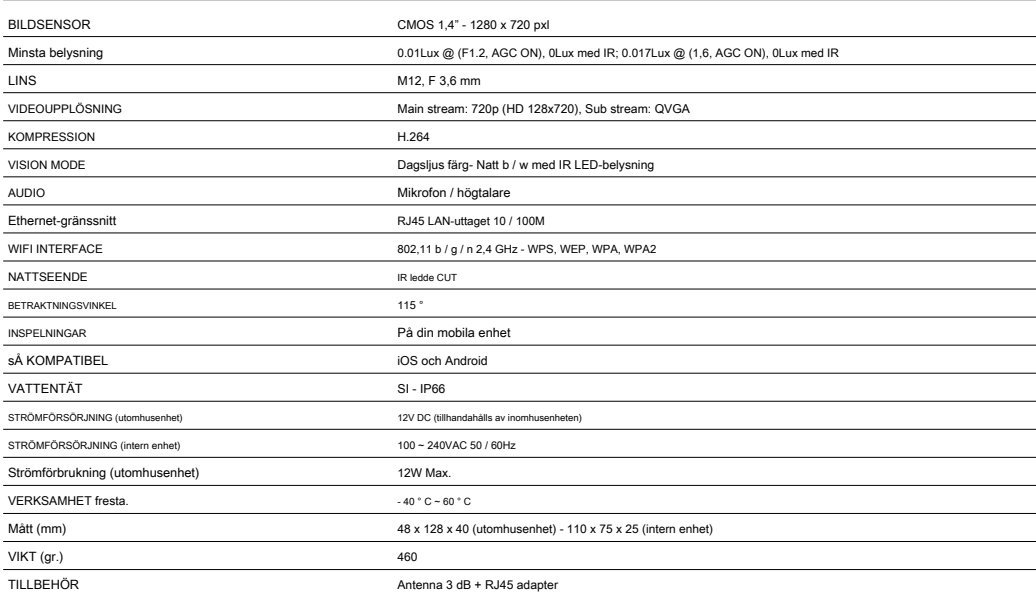

SMART WiFi HD video intercom HALLÅ - SNABBSTARTSGUIDE

Produktkod: 26010000 - HELLO

TELE System Digital Srl förklarar under eget responsabilty att alla produkter som beskrivs i den här bruksanvisningen är sati- sfying de europeiska förordningar om 2014/30 / EU (EMC - elektromagnetisk kompatibilitet), 2014/35 / EU (LVD - Low Voltage Directive) 2011/65 / UE (RoHS - Restriction of Hazardous Substances direktivet). Alla relaterade dokumentation om överensstämmelse med reglerna är tillgängliga genom TELE System Digal Srl och på hemsidan www.telesystem-world.com/CE/HELLO.pdf

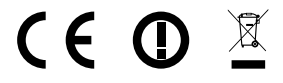

TELE System Digital Srl Via dell'Artigianato, 35 36050 Bressanvido (VI) - Italien www.telesystem-world.com Kundtjänst: 199 214 455

QSG IP dörrklocka HELLO Cod.95095109 Rev.01 del 10/07/15

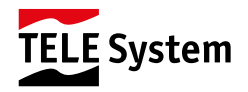